# Bharati Vidyapeeth Deemed University,Pune (INDIA) *PRN Registration Guide*

## **Important Instructions**

1. "**\***" indicates mandatory field. The boxes marked with this symbol must be filled in or you will not be allowed to complete your registration.

2. Ensure that you have a valid and unique email address before you begin the registration process.

3. You must be ready with recent passport size scanned image of photograph (size < 60 KB) ,scanned image of your signature (size < 60 KB) and fee receipt (size < 60 KB) before start registration process.

# **Overview**

.

To start the registration process, Visit http://bvuniversity.edu.in Admission - Notices section and click "[Registartion for PRN](http://216.69.181.107/Index.aspx)" link.

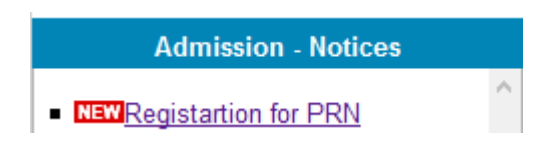

During registration, you will find

- 1. Profile Management.
- 2. Photo/Signature/Fee Receipt.
- 3. Apply for PRN.
- 4. Submit PRN application.
- 5. Registration help

#### **Estimated time to complete this process: 15 minutes.**

Before you begin, you must be ready with all the necessary information that you need to complete the registration process, including your personal information, details of qualifying examination, details of last school attended, scanned image of photograph, signature & fee receipt.

# **Home Screen**

On the first screen of the registration page, you will see two boxes – "New Registration" and "Login Here" The first time users may follow the instructions for "New Registration". Click on "New Registration".

# **1. Profile Management**

## **A. New User Registration**

1. Select College Name, Faculty ,Course Name, Specialization for which you are going to apply.

2. Email Id must be your valid and unique.

3. Primary mobile number is recommended as this number will be used to send important PRN related text messages by SMS. Do not add zero/91 before mobile number

- 4. Enter your Profile Password.
- 5. Enter Confirm Password.

Click "Submit" to move on to the next section.

**Note that once your profile has been created and saved, you will no longer be able to use Email address to create another profile. Changes to your course name or email id will not be allowed once you leave this section.**

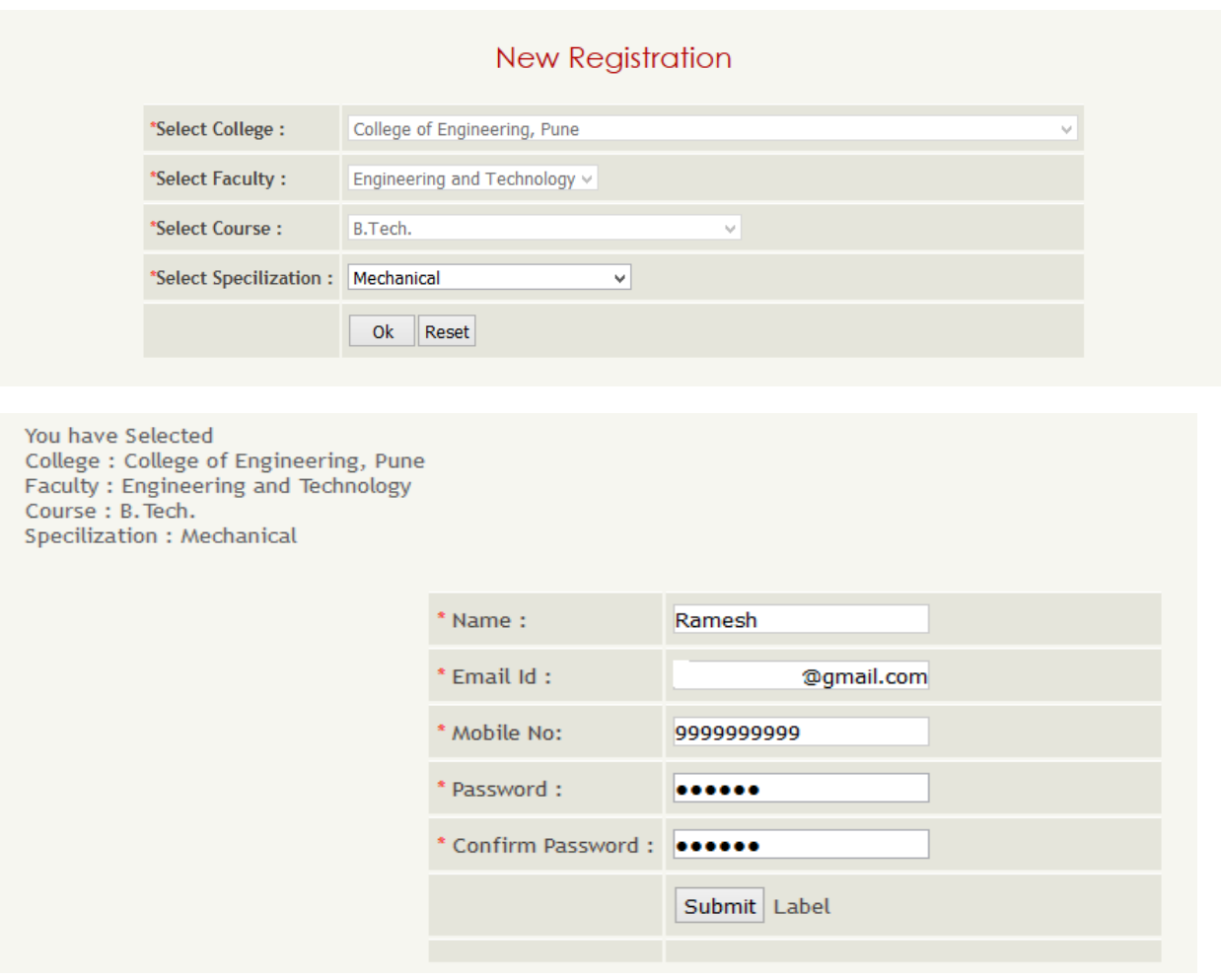

You will receive an email within 24 hours containing your Email id and password.

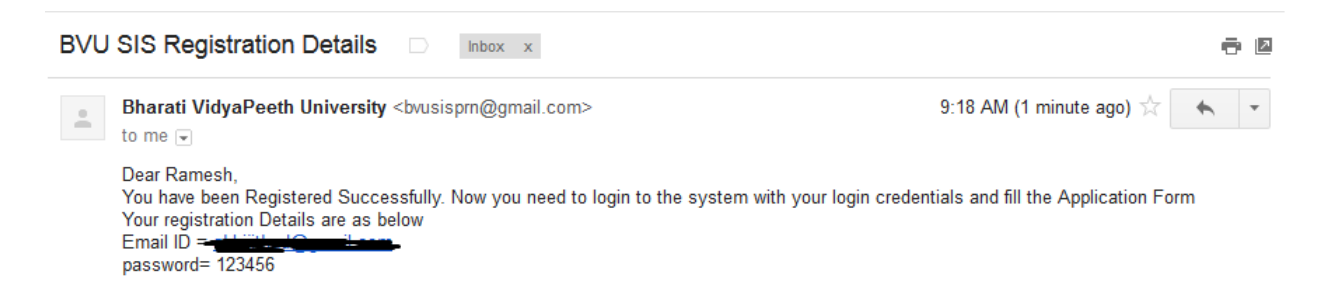

# **B. Existing Users.**

You can login with your registered e-mail address and password for further steps.

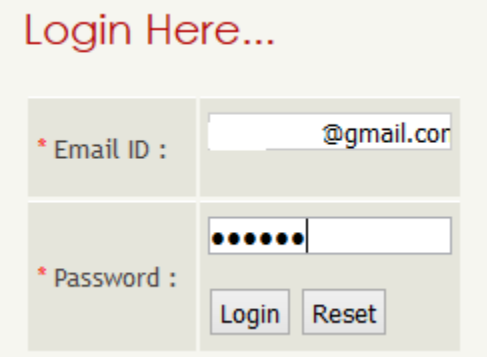

# **C. Forgot Profile Password**

If you've forgotten the profile password, Then to recover the password, click 'Forgot password' option.

- 1. Email Id specified by you while creating profile.
- 2. Click on The Submit button.

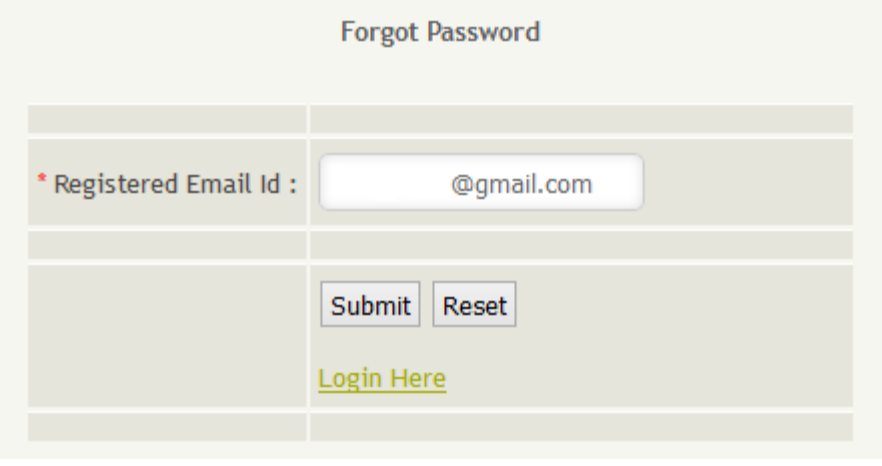

You will receive an email within 24 hours containing Reset Password link.

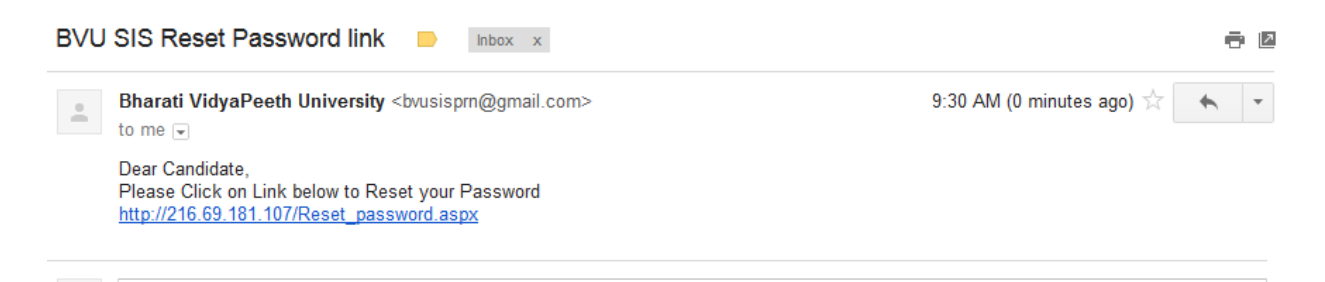

Click on reset password link Enter Your registered email id new password and confirm password .

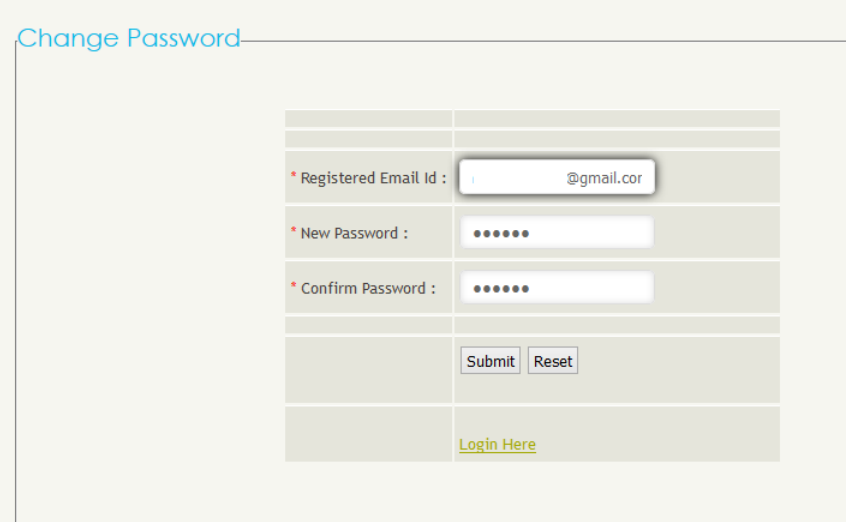

# **2. Photo/Signature/Fee Receipt**

You can login with your registered e-mail address and password for PRN form. After you successfully logged in you will go to the page upload Photograph ,Signature and Fee Receipt.

# **The Candidate Photograph ,Signature and Fee Receipt**

The Bharati Vidyapeeth Deemed University PRN Applicant Interface requires that copies of your photograph,signature, Fee receipt be uploaded as an electronic file at the time of submitting your application. Uploading photographs or signatures or Fee receipt that do not meet specifications can result in rejection of the application without any refund of the fee.

#### **Photograph Requirements**

Please pay attention to upload good quality photographs. Poor quality of photographs submitted will lead to rejection of your Bharati Vidyapeeth Deemed University PRN application, without any refund of the application fees. The Bharati Vidyapeeth Deemed University PRN Admit card and Result will be printed with the photograph you submit.

- 1. The photograph must be in colour and must be recently taken in a professional studio. Photographs taken using a Mobile phone and other self composed portraits are NOT acceptable.
- 2. Photograph must be taken with White or a very light background.
- 3. The photograph must have been taken recently.
- 4. Face should occupy about 50% of the area in the photograph, and with a full face view looking into the camera directly.
- 5. The main features of the face must not be covered with hair, any cloth or any shadow. Forehead, both eyes, nose, cheeks, lip, and chin should be clearly visible.
- 6. If you normally wear spectacles, glare on glasses is not acceptable in your photo. Glare can be avoided with a slight downward tilt of the glasses for the photo shoot.
- 7. You must not wear spectacles with dark or tinted glasses, only clear glasses are permitted.
- 8. Ask your photo studio to provide the image in a JPG format and also on a standard 4.5 cm x 3.5cm print
- 9. Maximum pixel resolution for JPG: 640×480 (0.3 Mega pixel) (Ask your studio to reduce it to this resolution if it is higher)
- 10. Minimum pixel resolution for JPG: 320 x 240.
- 11. The maximum file size is 60 kB (kilo bytes).
- 12. For your own benefit it may be prudent not to intentionally change your facial features or hair style as in the photograph until the day of the examination.

#### **Signature and fee receipt Specifications**

- 1. Please put your signature with a black or dark blue ink on a white paper.
- 2. Get the signature digitally photographed/image scanned by a professional photo studio, and get the image cropped by the studio itself.
- 3. Only JPG image formats will be accepted.
- 4. The maximum pixel resolution for the image is 800 x 300.
- 5. The minimum pixel resolution for the image is 400 x 150.
- 6. The maximum file size is 60 KB (kilo bytes).
- 7. Mobile phone photographs of signatures are not acceptable, and can result in rejection of the application without any refund of the fee.

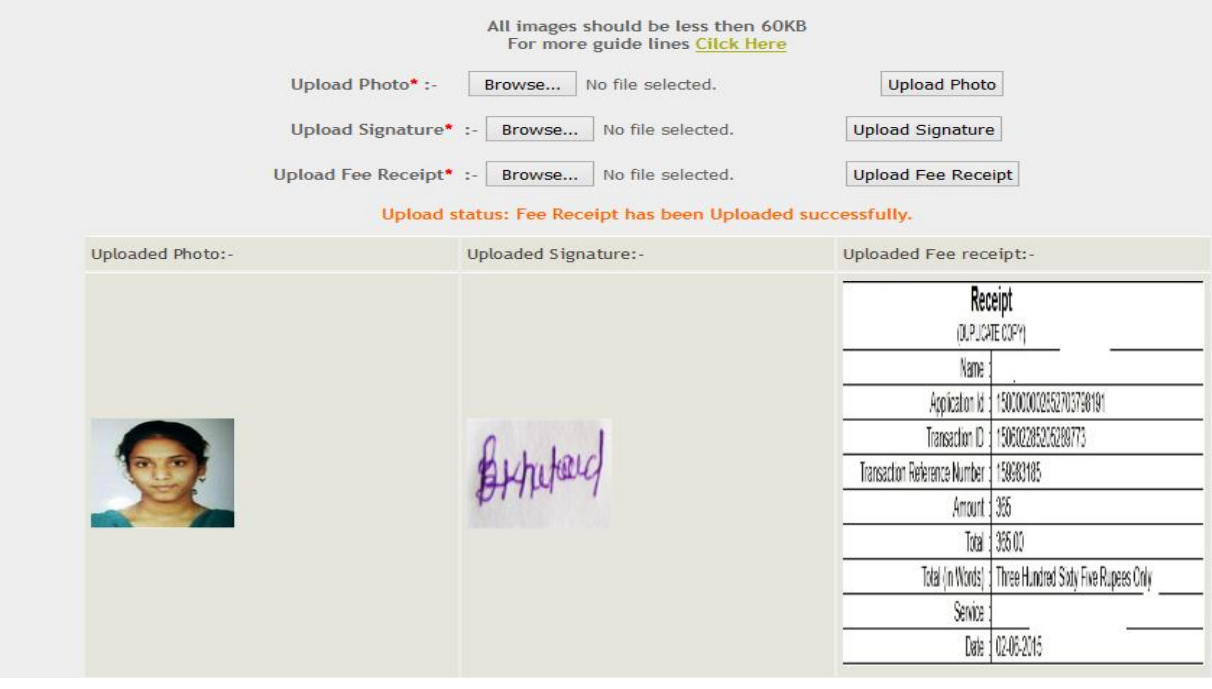

# **3. Apply for PRN**

# **A. Personal Information**

In this section, you will enter information about yourself.

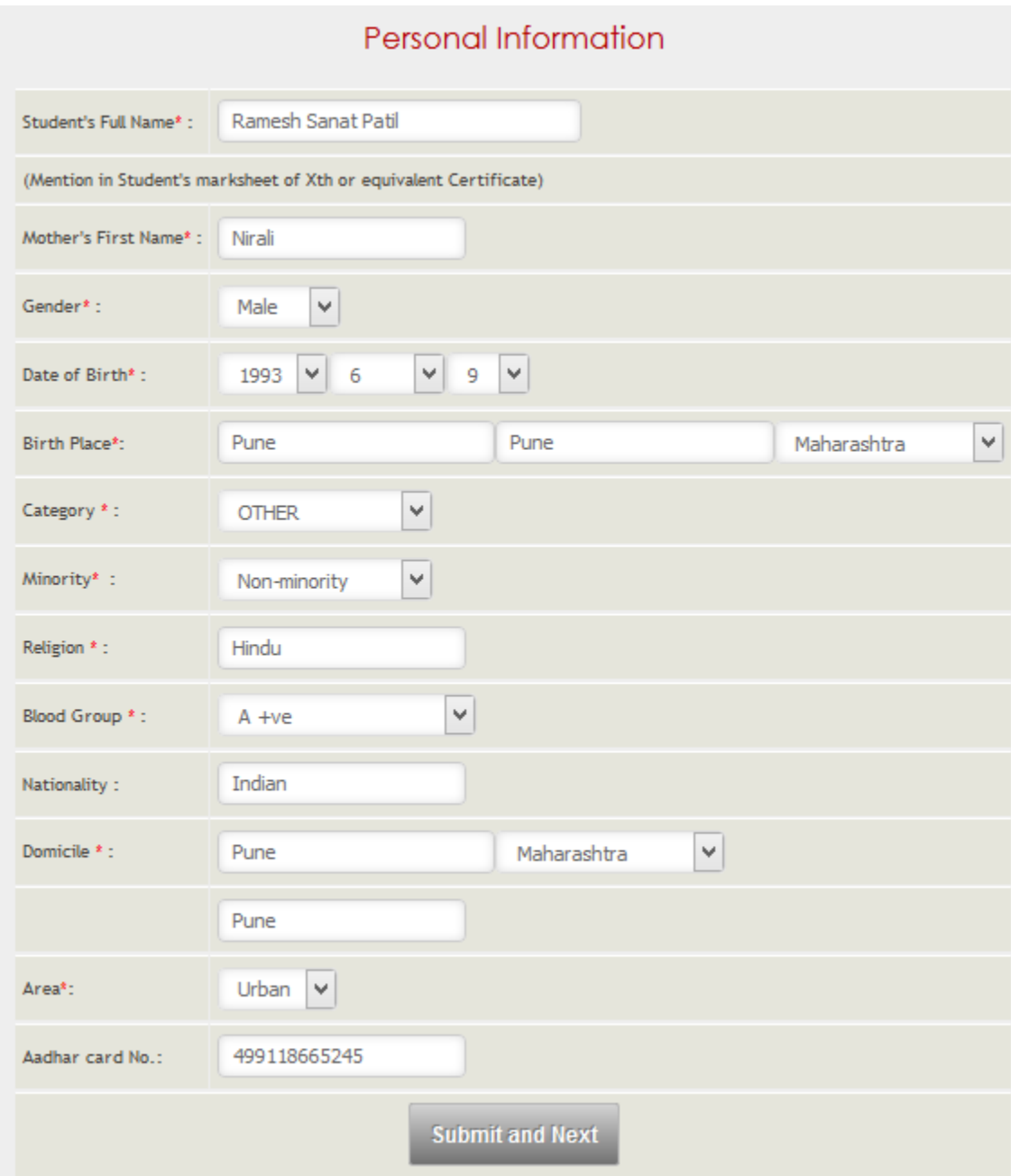

# **C. Contact Details**

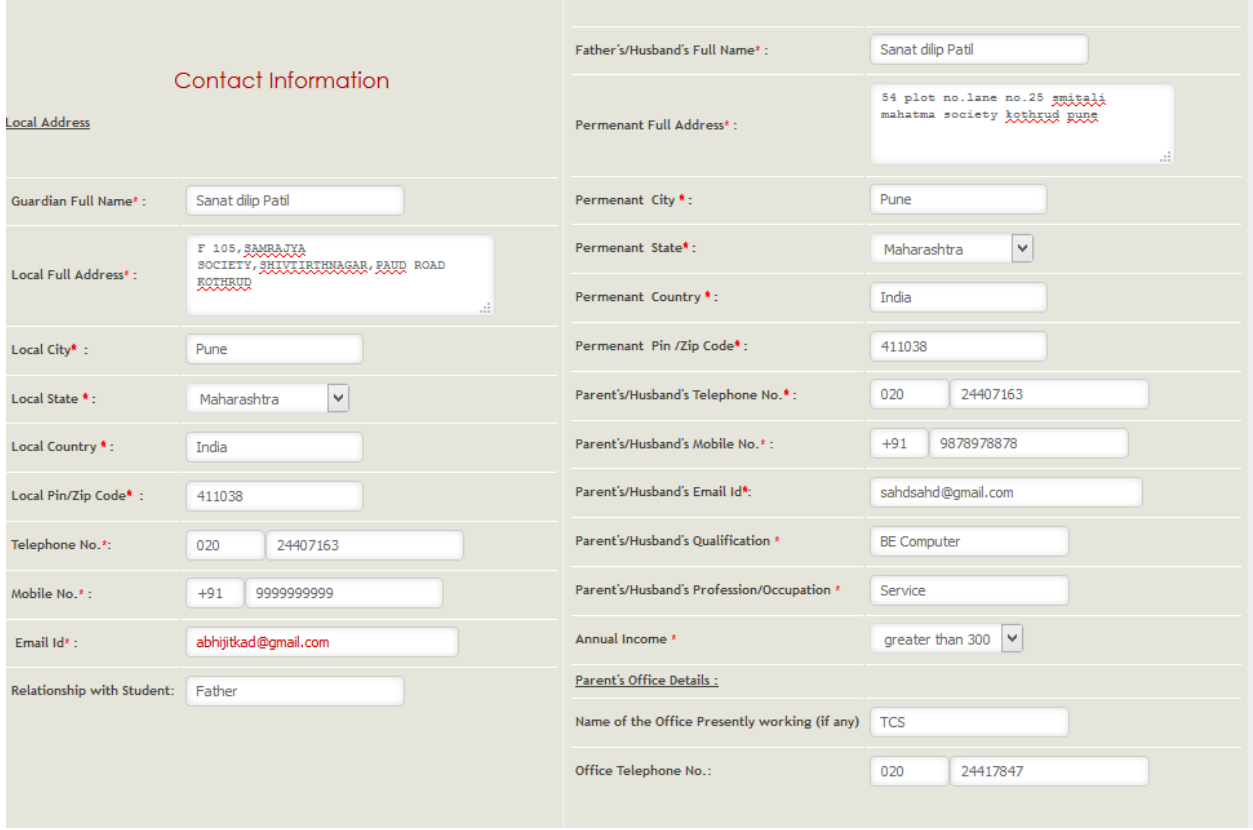

# **D. Educational Information (Last All):**

- Examination Passed
- Subject
- University/Board/ Institute
- Marks Obtained
- Marks Out Off
- Percentage
- Class/Grade

#### Educational Information(All)

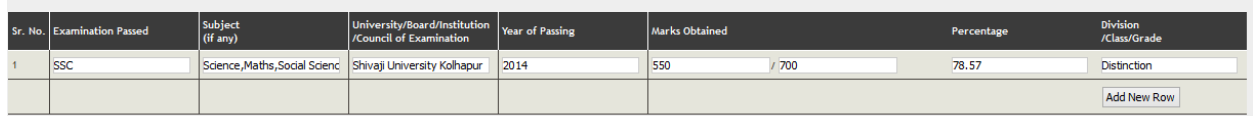

# **Qualifying Examination Details :**

Qualifying examination means examination which makes eligible to apply.

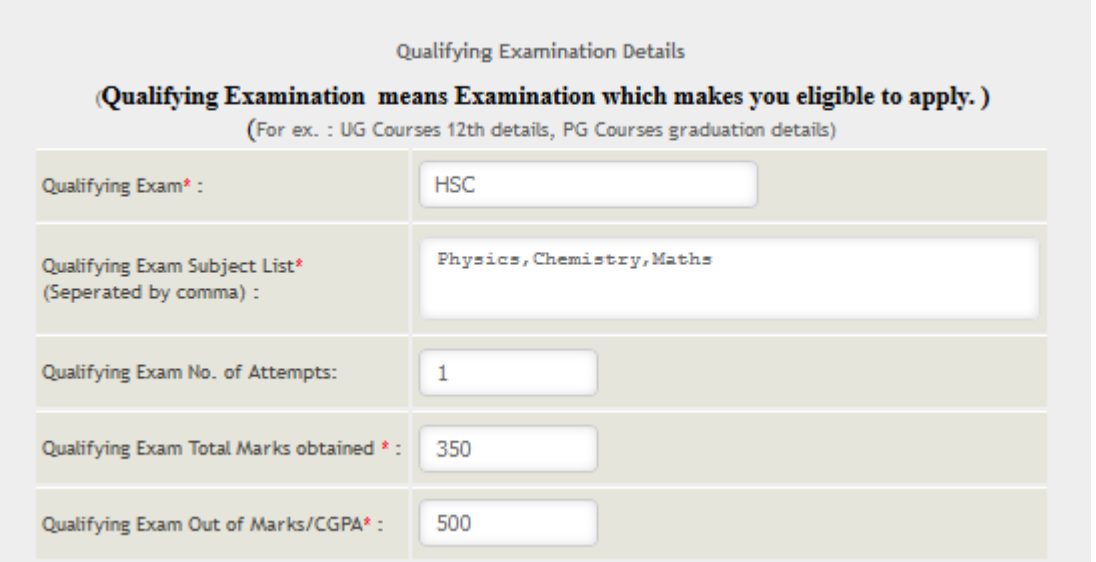

# **Other Details :**

- participate in extracurricular activities.
- Close relatives/Acquaintances holding position in government/Industry if any give details.

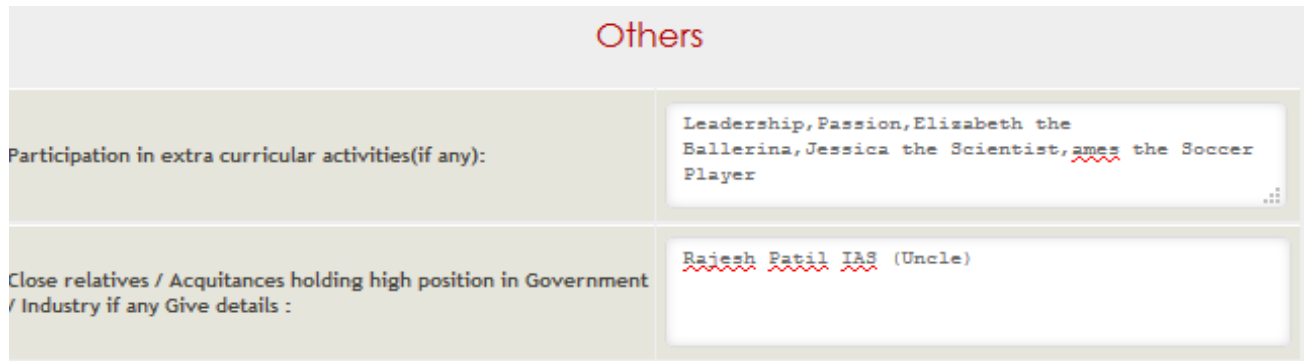

## **E. List Eligibility Documents**

Check the Checkbox against list of Eligibility documents according to the Course:-

- o 10th Marksheet
- O V<sub>12th</sub> Marksheet OR 10+2 Marksheet
- $\circ$  Cast Certificate
- $\circ$   $\blacktriangledown$  Gap Certificate (If More than 2 years gap in education)
- o Original Transfer Certificate / Leaving Certificate
- o Gazette Certificate (In case of change of name) attested by the Director of the study center
- o *Original Migration Certificate (MC)*
- $\circ$  Work Experience Certificate
- $\circ$   $\blacktriangledown$  Original Bonafide Certificate (if required)
- o Photo Identity Card
- o Undertaking for Non Submission of LC OR TC OR TC & MC
- Proof of Birth Date
- $\circ$   $\blacktriangledown$  Gazette Certificate / Official Marriage Registration Certificate (in case change of name)
- o Marksheets of 3 years Degree programme
- $\circ$   $\blacktriangledown$  Passing Certificate of last qualifiying examination

#### **Declaration by Candidate**

In this section, you will be required to choose "I agree" to the declaration statement. This declaration affirms that all the information that you have entered is correct. After reading this section, you need to choose "I agree," in order to click "Save & Continue" to proceed to the next section. **If you haven't select "I agree," you will not be allowed to proceed.** 

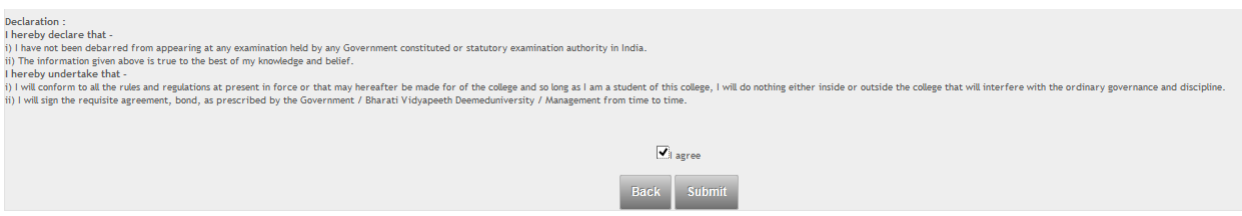

## **4. Submit PRN Application**

Once you complete the Application and choose the "Submit" button, all your information will be entered and saved into computerized data entry system. This could take several minutes. Please **Do NOT** close this window while your information is being saved. After your information has been successfully saved, a copy of your application will be available to your login (Account).

# **Confirmation Page**

If all information has been entered correctly, you will see a confirmation screen. You should read the confirmation screen to make sure all information is correct.

# **Application Summary**

- Once your PRN application has been successfully submitted, logout to your account & login again to download a summary of your application.
- Please save and print a copy of the application for your records.

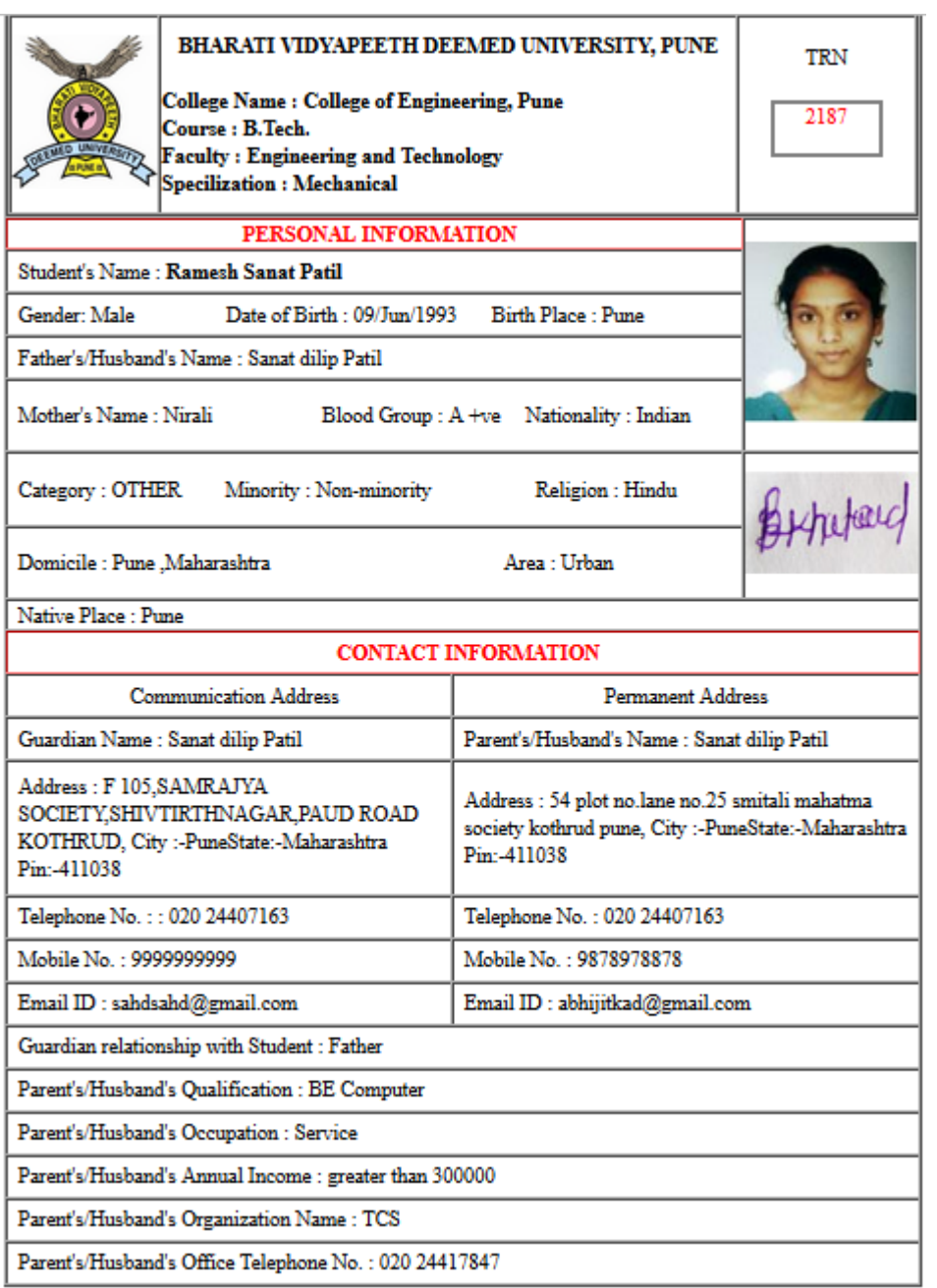

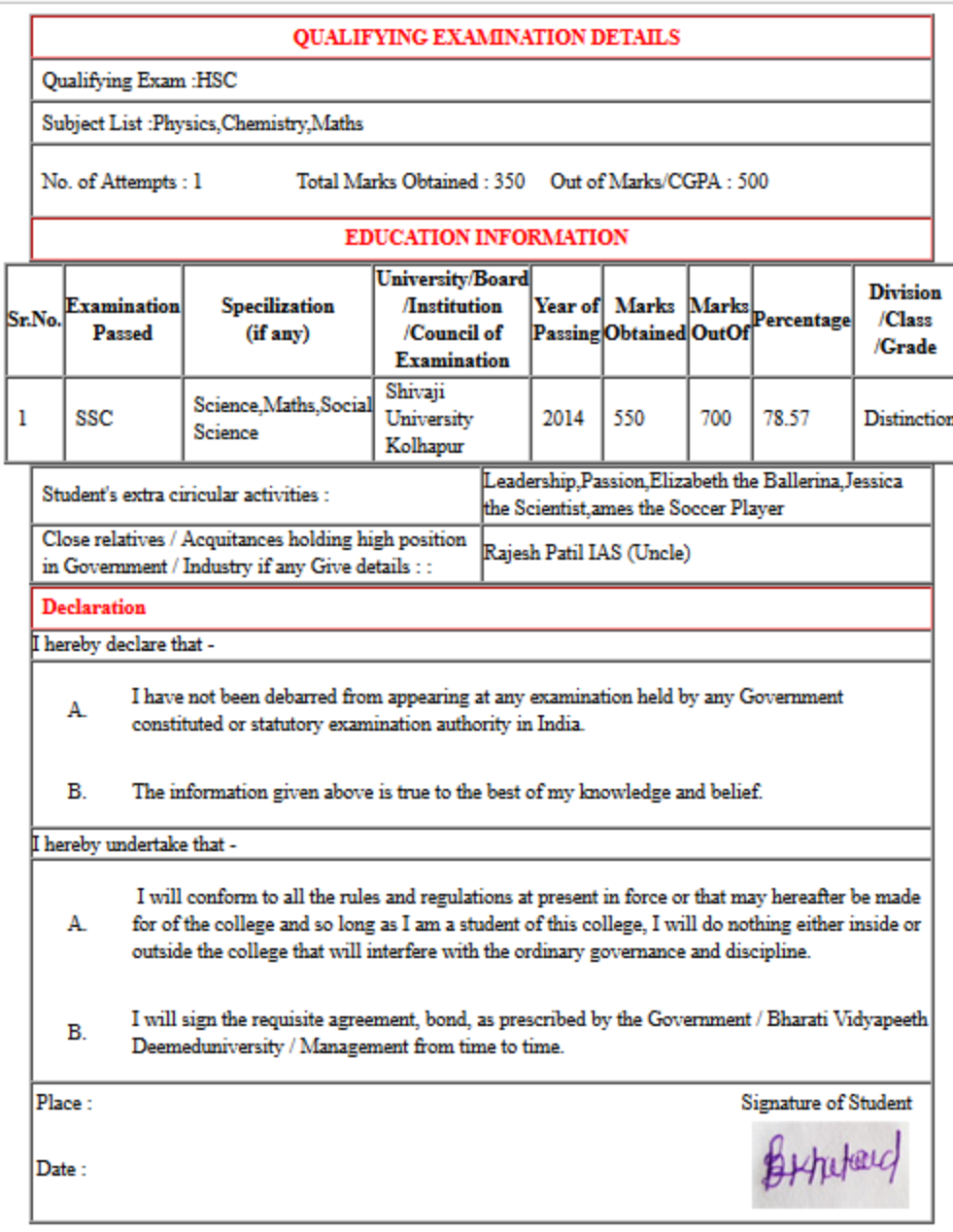

# **6. Registration Help**

During the registration process, for any query click on the information links. The link is always in blue text and underlined.